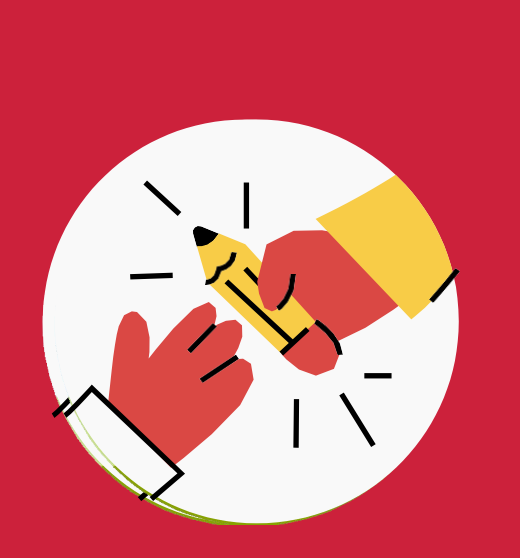

*Formación Telepresencial:*

# **GUÍA para el ALUMNADO**

*V5 – abril 2024*

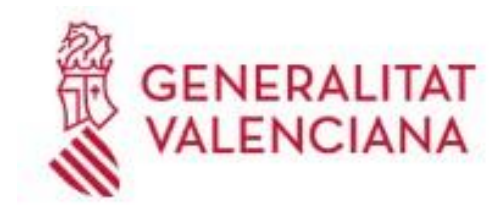

Institut Valencià d'Administració Pública

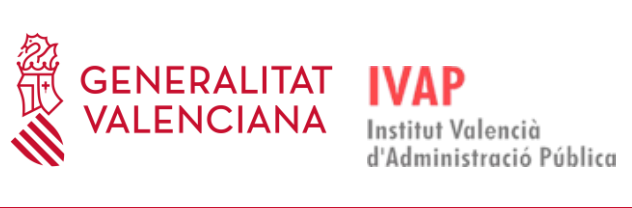

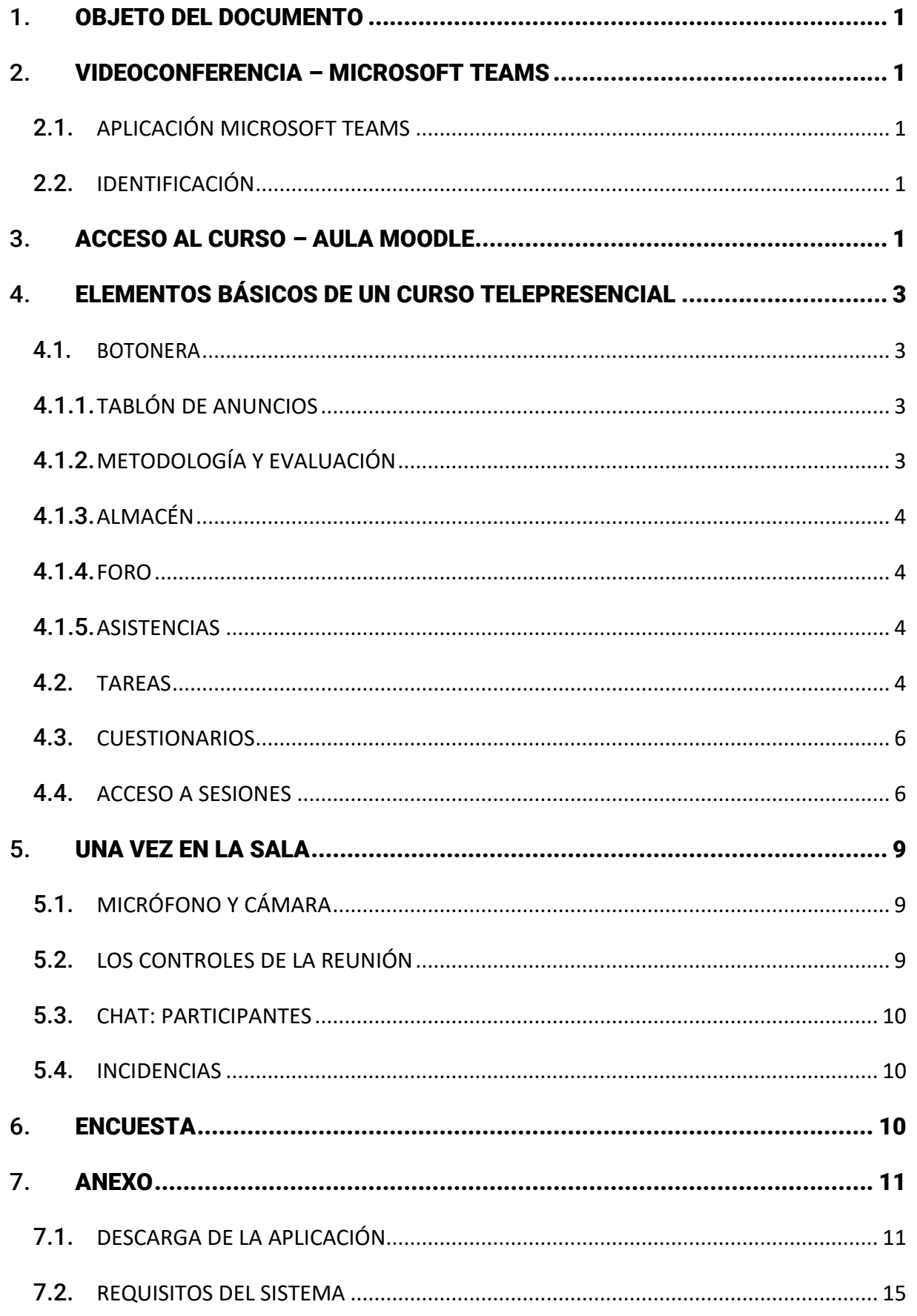

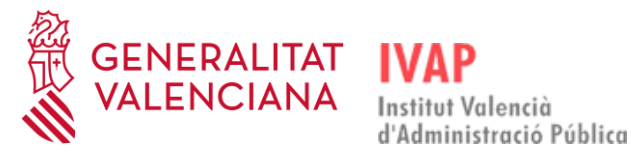

#### <span id="page-2-0"></span>1. **OBJETO DEL DOCUMENTO**

Este documento pretende ofrecer una serie de recomendaciones al alumnado que vaya a asistir a acciones formativas en el IVAP a través de la modalidad *Telepresencial*, con el fin de que estas sesiones se puedan realizar de la manera más cómoda y fácil posible, tanto para el alumnado como para el profesorado.

## <span id="page-2-1"></span>2. **VIDEOCONFERENCIA – MICROSOFT TEAMS**

Las sesiones se desarrollan por videoconferencia a través de la aplicación **Microsoft Teams**.

#### <span id="page-2-2"></span>2.1. **APLICACIÓN MICROSOFT TEAMS**

Si ya tienes instalada en tu ordenador esta aplicación, pasa al **[punto 3](#page-2-4)** de la presente Guía.

Si no la tienes ya instalada en tu ordenador, el primer paso debe ser descargar la aplicación Microsoft Teams. Para ello, lee el **anexo** de la presente Guía.

Es conveniente tenerla instalada unos días antes del inicio del curso para comprobar que funciona correctamente.

#### <span id="page-2-3"></span>2.2. **IDENTIFICACIÓN**

Para que el profesorado pueda llevar un control de nuestra asistencia, es importante que nos identifiquemos en Microsoft Teams con nuestra cuenta de correo de la Generalitat para que aparezcan nuestro nombre y apellidos. Para ello deberemos entrar en la aplicación de escritorio de Microsoft Teams y no en la versión web, y que así coja por defecto nuestra cuenta de correo de la Generalitat, tal como se explica en el apartado [Acceso a sesiones.](#page-7-1)

## <span id="page-2-4"></span>3. **ACCESO AL CURSO – AULA MOODLE**

Una vez instalado Microsoft Teams, accederemos al curso a través del Aula Virtual del IVAP, como cualquier otra acción formativa del IVAP.

Si entramos desde un ordenador de la GVA, se ha de entrar desde los navegadores Google Chrome o Microsoft Edge.

Si se trata de un curso que necesite conexión a INTRANET DE GVA, sólo se podrá acceder con ordenadores de la GVA.

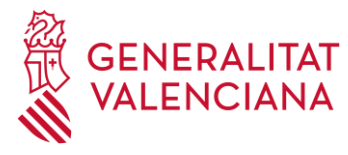

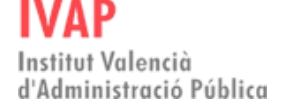

#### **Importante**

La participación en acciones formativas de modalidades que conlleven el uso de herramientas de videoconferencia requerirá obligatoriamente del uso de cámara, auriculares y micrófono.

Las personas admitidas a una acción formativa que no dispongan de los dispositivos requeridos deberán solicitar a la Secretaría General Administrativa o equivalente de la Conselleria u Organismo correspondiente que gestionen su provisión.

#### **CÓMO ACCEDER**

Puedes acceder directamente al curso desde la página del IVAP **[http://www.ivap.gva.es](http://www.ivap.gva.es/)** en el apartado "Aula Virtual" o bien desde la web de eformación **<http://e-formacion.gva.es/es/inicio>**:

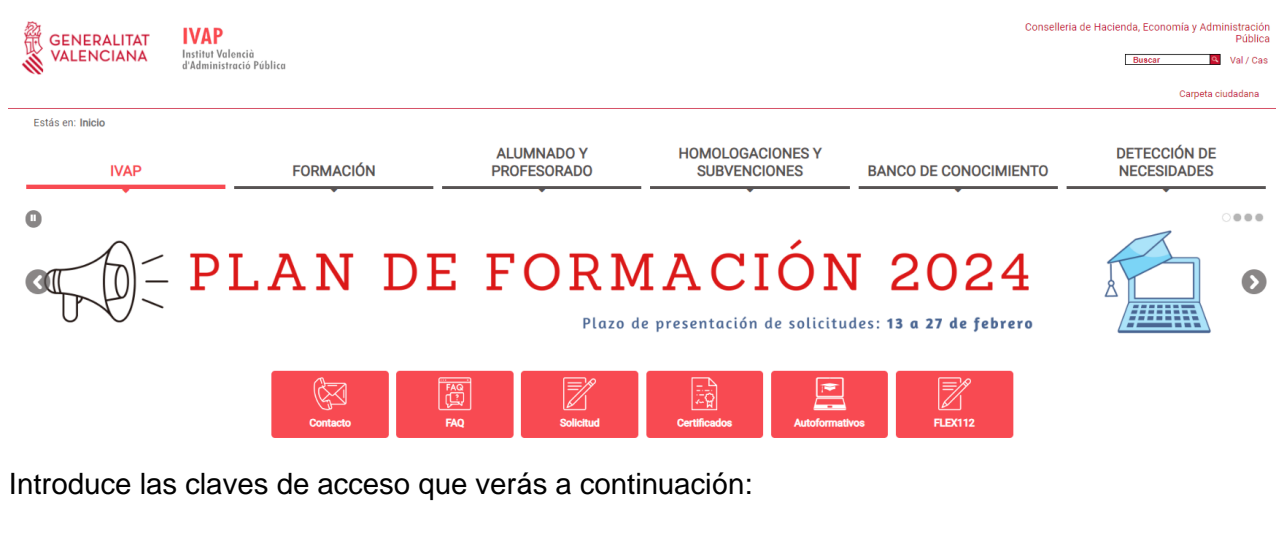

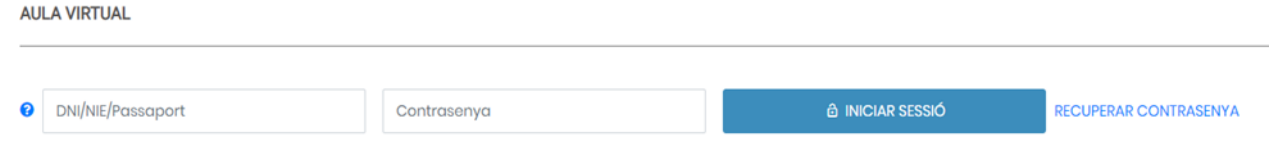

Se debe rellenar la primera casilla con el DNI con letra, el NIE con letra o el pasaporte.

Contraseña: La que introdujiste cuando te diste de alta en la plataforma. Si no la recuerdas accede a **Recuperar la Contraseña**.

Una vez hayamos entrado, **accederemos a nuestro curso**:

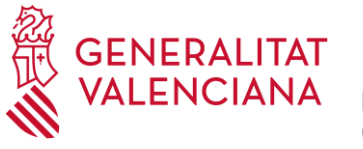

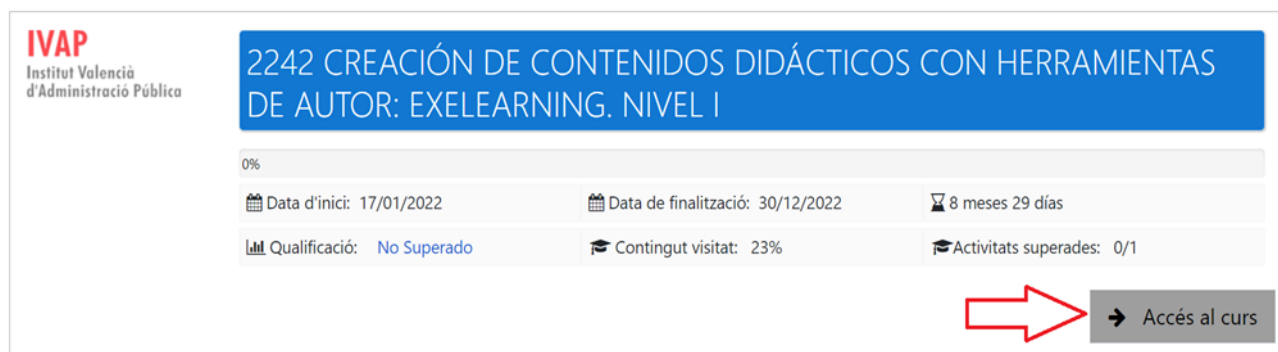

# <span id="page-4-0"></span>4. **ELEMENTOS BÁSICOS DE UN CURSO TELEPRESENCIAL**

#### <span id="page-4-1"></span>4.1. **BOTONERA**

La edición dispone de una **Zona de Botonera de acceso directo** en la que se encuentran ciertos botones -que cambian según el curso- que nos proporcionan acceso rápido a determinados elementos del curso:

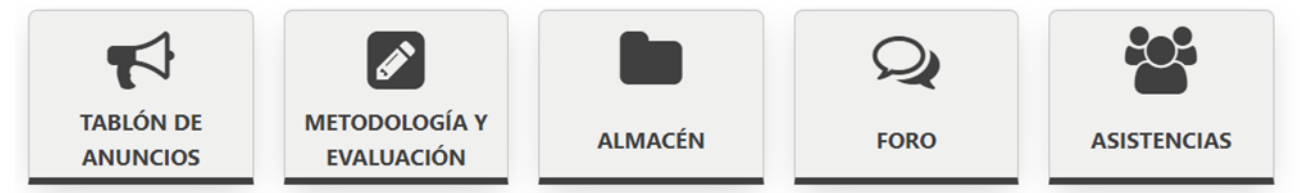

# 4.1.1. **TABLÓN DE ANUNCIOS**

<span id="page-4-2"></span>Si el profesorado o el personal del IVAP quiere informar sobre alguna cuestión para tener en cuenta durante el curso, lo hará a través del tablón de anuncios. Por este motivo es importante que consultemos nuestro correo electrónico frecuentemente, ya que nos llegará un aviso cuando se añadan mensajes en el Tablón de anuncios del curso.

# 4.1.2. **METODOLOGÍA Y EVALUACIÓN**

<span id="page-4-3"></span>Este apartado nos informa de la metodología que se va a utilizar en el desarrollo del curso y cómo se va a evaluar al alumnado.

El personal admitido a una acción formativa obtendrá el certificado de aprovechamiento teniendo en cuenta lo establecido en el apartado de "Expedición de certificados" de la correspondiente convocatoria del Plan de Formación [\(RESOLUCIÓN de 5 de febrero de 2024, de la Dirección](https://dogv.gva.es/datos/2024/02/12/pdf/2024_1028.pdf)  [General de Función Pública, por la que se convocan las acciones formativas incluidas en el Plan](https://dogv.gva.es/datos/2024/02/12/pdf/2024_1028.pdf)  [de formación del personal al servicio de la Generalitat para el ejercicio 2024. \[2024/1028\]\).](https://dogv.gva.es/datos/2024/02/12/pdf/2024_1028.pdf)

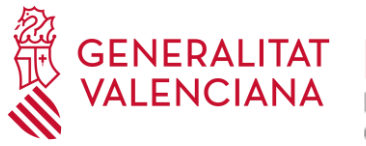

# 4.1.3. **ALMACÉN**

<span id="page-5-0"></span>Si el curso se va a apoyar con material docente, este se subirá al **Almacén** habilitado en la edición para que el alumnado pueda descargarlo. Este material solo estará disponible durante la duración del curso.

# 4.1.4. **FORO**

<span id="page-5-1"></span>Se pueden abrir espacios de debate para comentar tareas, ejercicios en grupo, etc.

# 4.1.5. **ASISTENCIAS**

<span id="page-5-2"></span>Durante las sesiones telepresenciales, alumnos y alumnas deben tener la cámara encendida para que el profesorado pueda comprobar la asistencia, con independencia de que pueda ir lanzando sondeos y otras actividades que fomenten la participación activa en la sesión formativa.

Una vez que el profesorado haya marcado las asistencias, se puede descargar el justificante únicamente a efectos de horario de la siguiente manera:

Pinchar sobre el botón de "Asistencias":

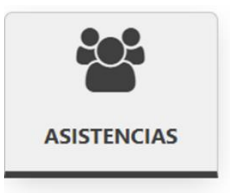

Asegurarnos de estar en la selección del día de **"Hoy":**

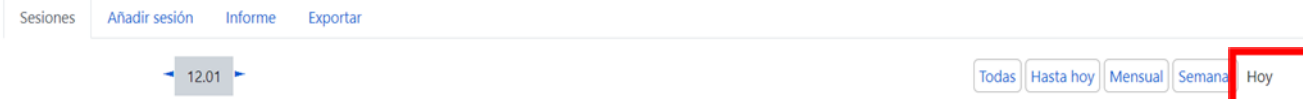

Descargar el justificante que se genera.

El alumno o alumna también puede esperar a finalizar el curso y seleccionar "Hasta hoy" para poder obtener el justificante de asistencia a todo el curso. Hay que tener en cuenta que los justificantes se tienen que descargar antes de que se cierre el curso el último día de realización:

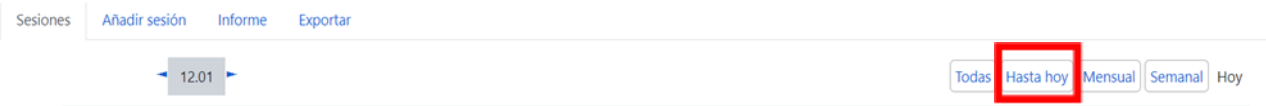

## <span id="page-5-3"></span>4.2. **TAREAS**

El equipo docente colgará las tareas a realizar en el curso en el apartado de EVALUACIÓN.

El alumnado podrá adjuntar la tarea pinchando en el enlace "**Tareas y Prueba evaluatoria**".

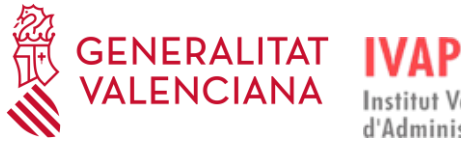

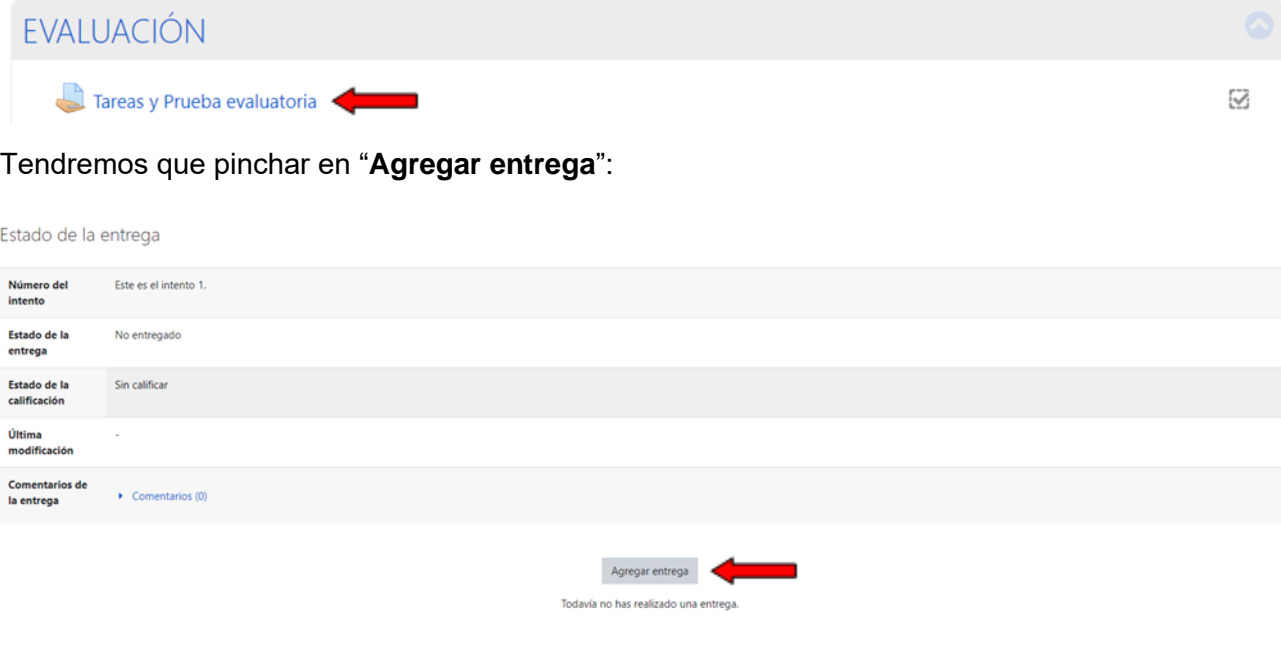

#### Pinchar en el icono de "**documento**":

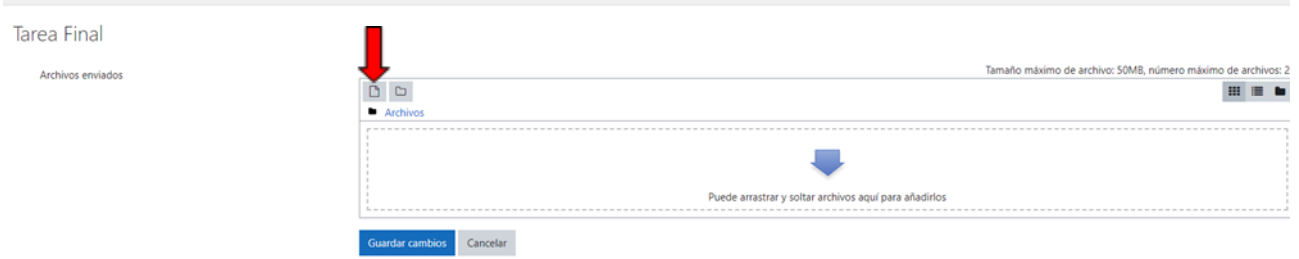

Hay que pinchar en "**Elegir archivo**", seleccionar el que queramos subir y pulsar "**abrir**", o hacer doble clic y el documento se adjuntará.

Luego tendremos que pinchar en "**subir este archivo**":

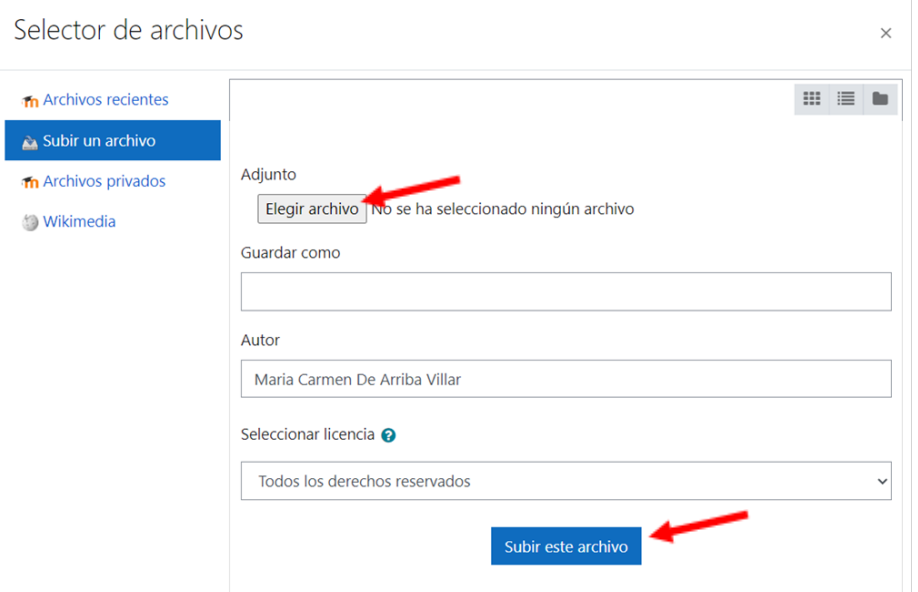

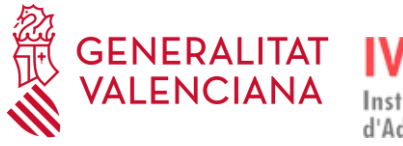

#### Por último, hay que guardar los cambios:

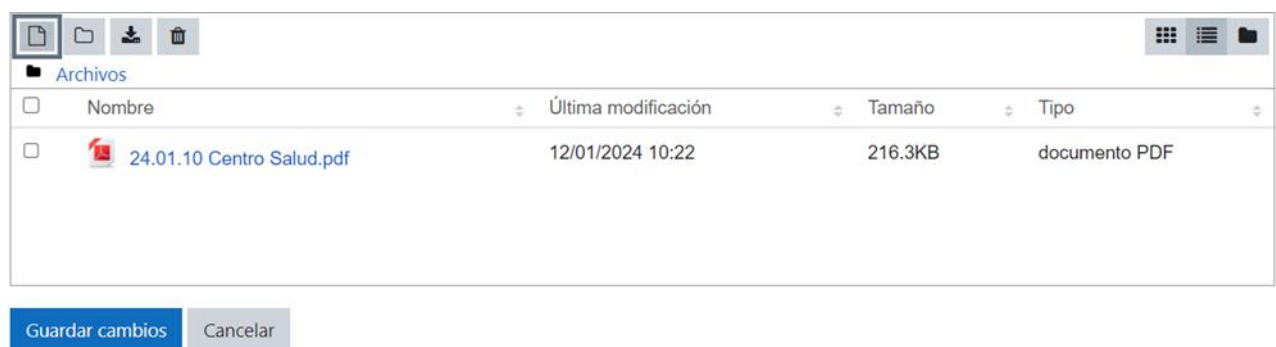

La entrega se quedará pendiente de calificar.

#### <span id="page-7-0"></span>4.3. **CUESTIONARIOS**

En caso de que el curso tenga cuestionarios, se permite realizar un máximo de cinco intentos. Para su superación hay que tener un 60% de aciertos.

Para acceder al cuestionario hay que pinchar en la imagen correspondiente:

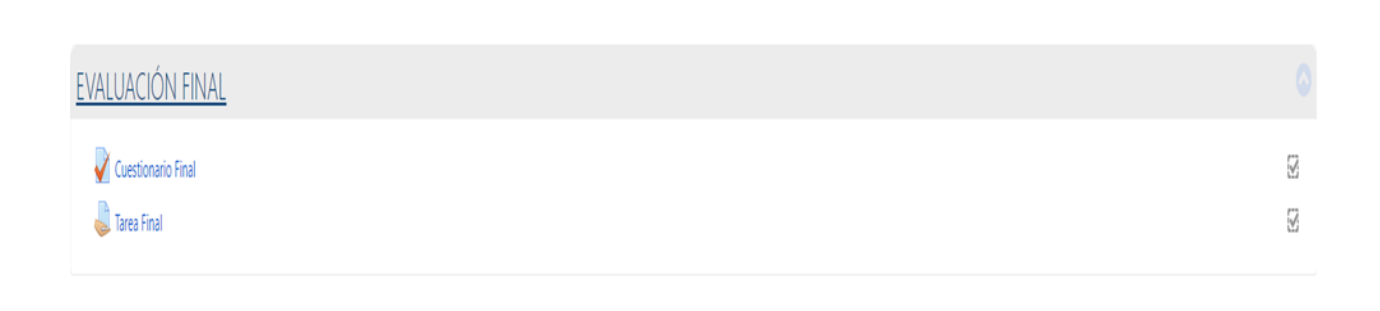

#### <span id="page-7-1"></span>4.4. **ACCESO A SESIONES**

Una vez dentro del curso, se han creado tantas sesiones como días tiene la formación. Es recomendable entrar con un poco de antelación para comprobar que la plataforma nos funciona correctamente y para evitar entrar todo el alumnado a la vez.

Pinchando en el icono de la sesión correspondiente entraremos en la clase por videoconferencia. Es un acceso directo a Microsoft Teams, simplemente se clica encima de las imágenes correspondientes a la sesión de cada día.

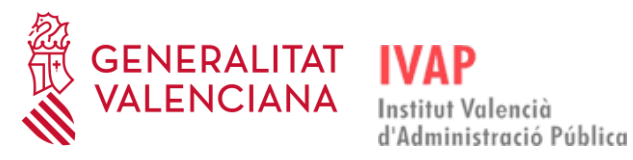

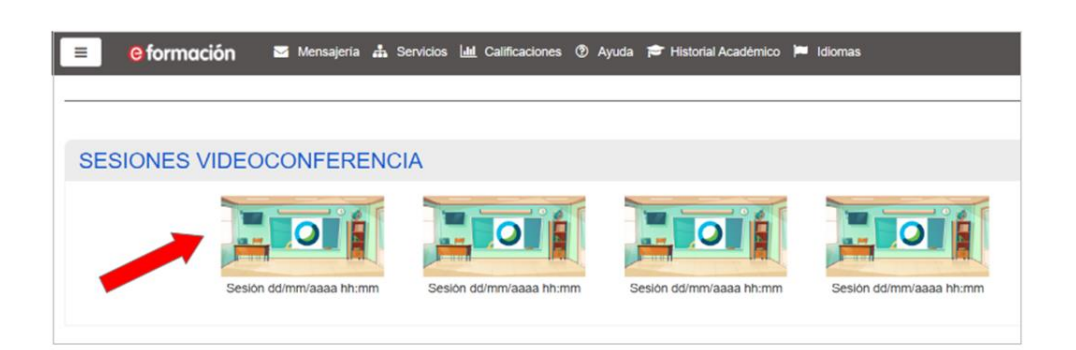

Las sesiones sobre las que debemos clicar también pueden aparecer en el formato siguiente:

Sesión 1 07/05/2024 09:00 Sesión 2 09/05/2024 9:00 Sesión 3 13/05/2024 09:00 Sesión 4 15/05/2024 09:00

Una vez hayamos clicado sobre la sesión, nos aparecerá la siguiente pantalla y pincharemos en **Abrir Microsoft Teams (work or school)** o en el botón **Unirse en la aplicación de Teams** si no sale la ventana emergente:

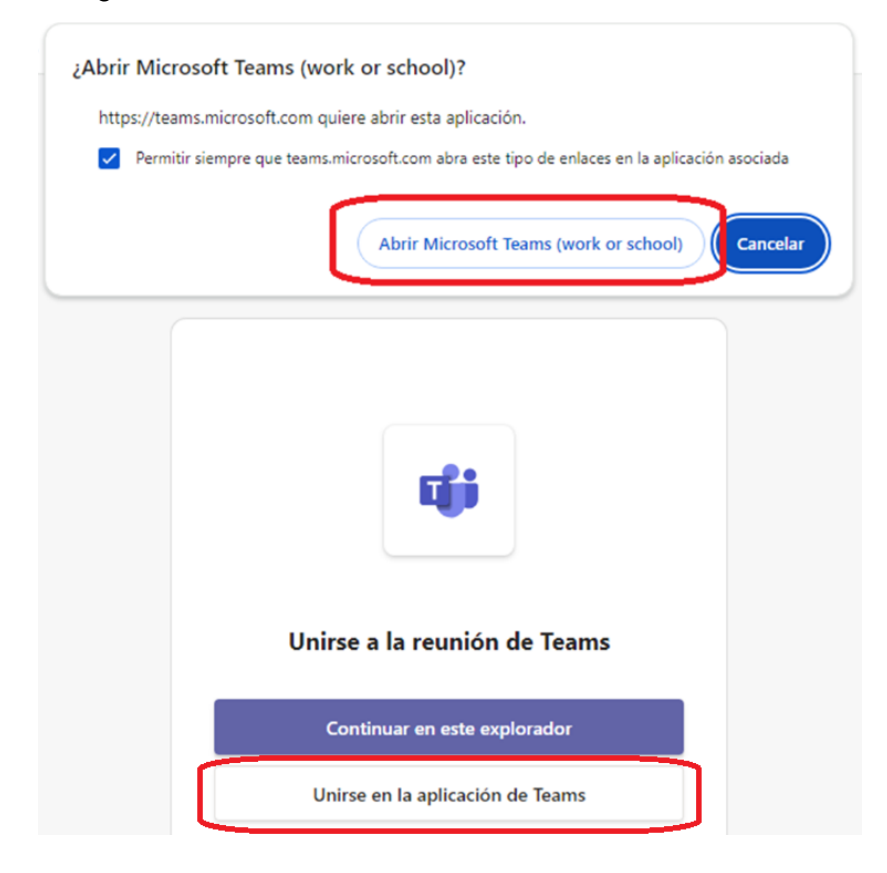

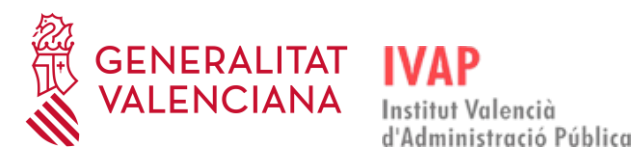

Guía para el ALUMNADO

Al abrir la aplicación Microsoft Teams nos identificaremos con nuestro **usuario de correo de la Generalitat**, y a continuación, se abrirá la ventana de configuración de audio y vídeo de Microsoft Teams. Desde esta ventana podemos seleccionar y activar la cámara de vídeo, y poner filtros de vídeo en segundo plano, configurar los dispositivos de audio (altavoz y micrófono), configurar la supresión de ruido, etc.:

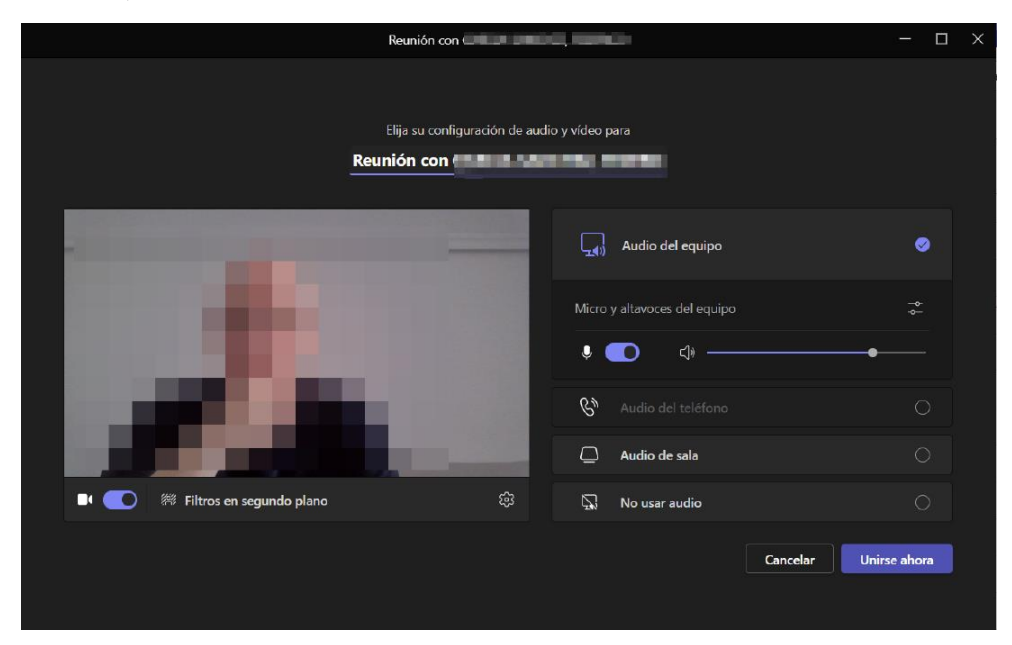

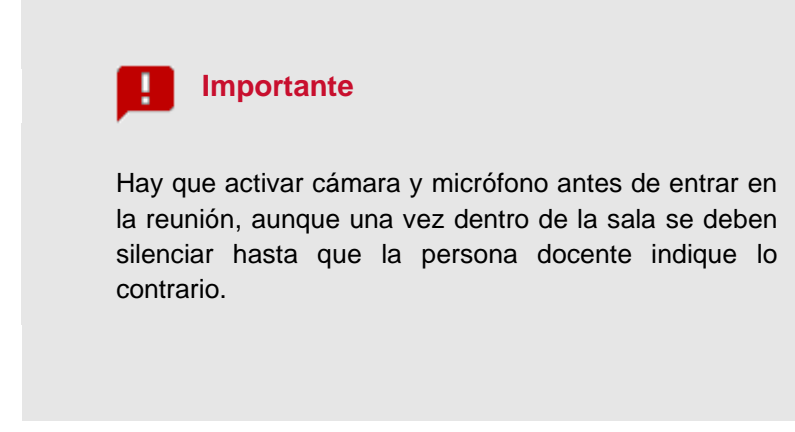

Cuando pulsemos en el botón "Unirse ahora", si la reunión aún no se ha iniciado, aparecerá el mensaje "**Cuando se inicie la reunión, avisaremos a los usuarios que estás esperando**." y por lo tanto deberemos esperar a que el profesorado del curso inicie la reunión.

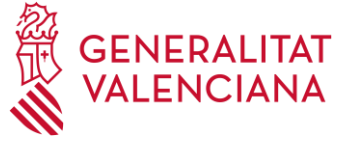

# <span id="page-10-0"></span>5. **UNA VEZ EN LA SALA**

#### <span id="page-10-1"></span>5.1. **MICRÓFONO Y CÁMARA**

La cámara debe estar encendida para que el profesorado pueda comprobar la asistencia de alumnos y alumnas durante toda la formación. Al ser sesiones con un número elevado de personas y con el objetivo de interferir lo menos posible, es importante que sigamos las instrucciones en cuanto al uso de los micrófonos que nos proporcione el profesorado. Debemos cuidar los ruidos y entorno a la hora de las sesiones para no molestar a los compañeros y compañeras.

Para activar el vídeo debemos pulsar en el icono de "Cámara" de manera que no aparezca tachado, y para desactivar el sonido, debemos pulsar en el icono de "Micro" de manera que aparezca tachado, tal como podemos ver en este ejemplo:

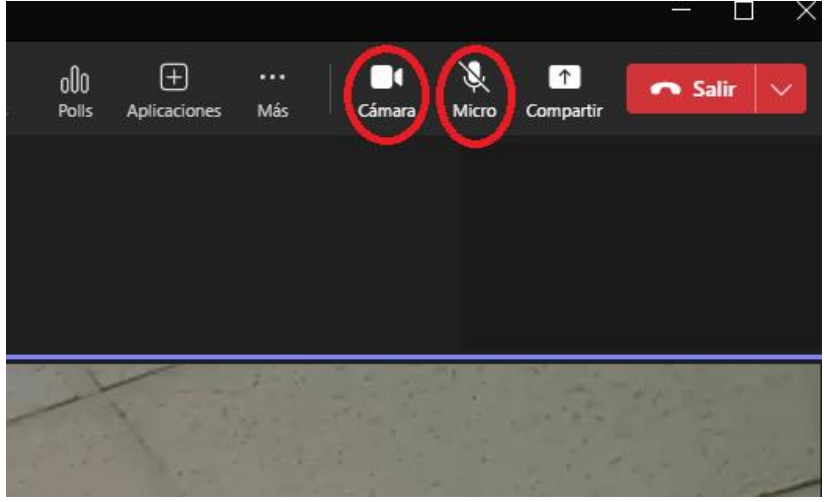

#### <span id="page-10-2"></span>5.2. **LOS CONTROLES DE LA REUNIÓN**

Los controles de la reunión nos permiten acceder a las funcionalidades de Teams que tengamos disponibles, según podemos ver en este diagrama:

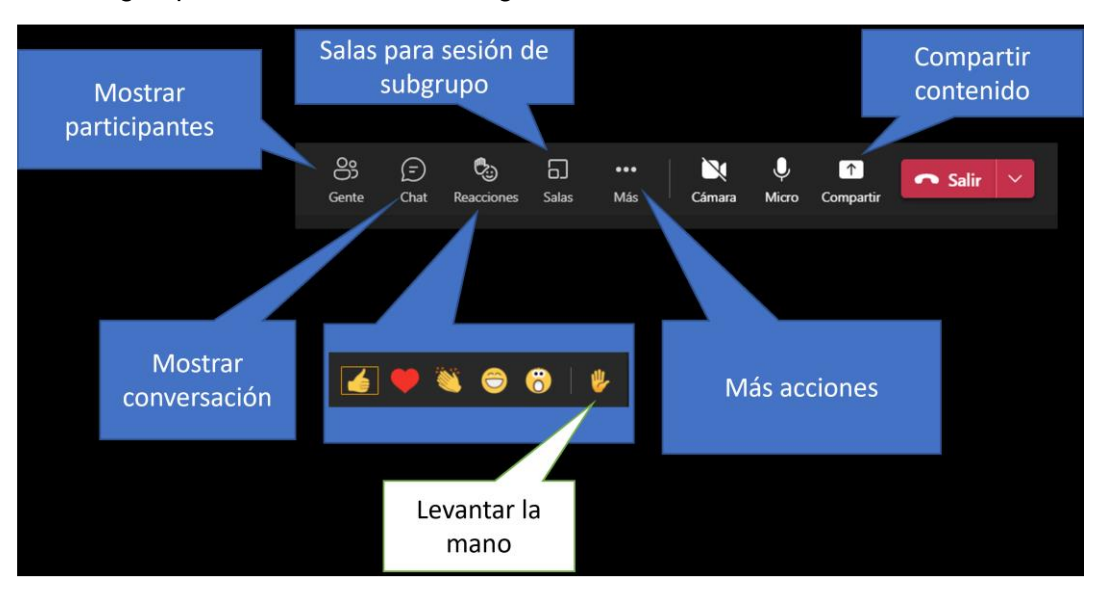

**NERALITAT** Institut Valencià d'Administració Pública

#### <span id="page-11-0"></span>5.3. **CHAT: PARTICIPANTES**

Sigue las indicaciones puestas a tu disposición en la convocatoria del curso o las que te indique la persona docente.

#### <span id="page-11-1"></span>5.4. **INCIDENCIAS**

Para resolver cualquier problema técnico que pueda surgir, puedes contactar con el equipo eFormación mediante los formularios del contacto del portal eFormación **[http://e](http://e-formacion.gva.es/es/contacto)[formacion.gva.es/es/contacto](http://e-formacion.gva.es/es/contacto)** y de la plataforma (en el menú de Ayuda) o llamando al CAU TIC de la Generalitat 963 985 300, indicando que estás haciendo un curso online en el campus del IVAP y el nombre del curso.

Si tienes algún problema de organización de la acción formativa contacta con nosotros desde la mensajería del aula virtual o a través del correo **[ivap\\_teleaulas@gva.es](mailto:ivap_teleaulas@gva.es)**.

#### <span id="page-11-2"></span>6. **ENCUESTA**

No olvides completar la encuesta de satisfacción del curso puesta a tu disposición debajo del apartado de tareas del curso. Este enlace es muy cómodo porque está disponible desde el último día del curso y así no olvidas su realización. Cuando el curso haya finalizado, se debe acceder a través de la web del IVAP durante los 10 días naturales siguientes:

#### **<http://www.ivap.gva.es/es/>**

Se accede desde el apartado Alumnado y Profesorado/Alumnado/Encuesta del alumnado:

Estás en: Inicio > Alumnado y profesorado > Alumnado > Encuesta alumnado > Encuesta alumnado

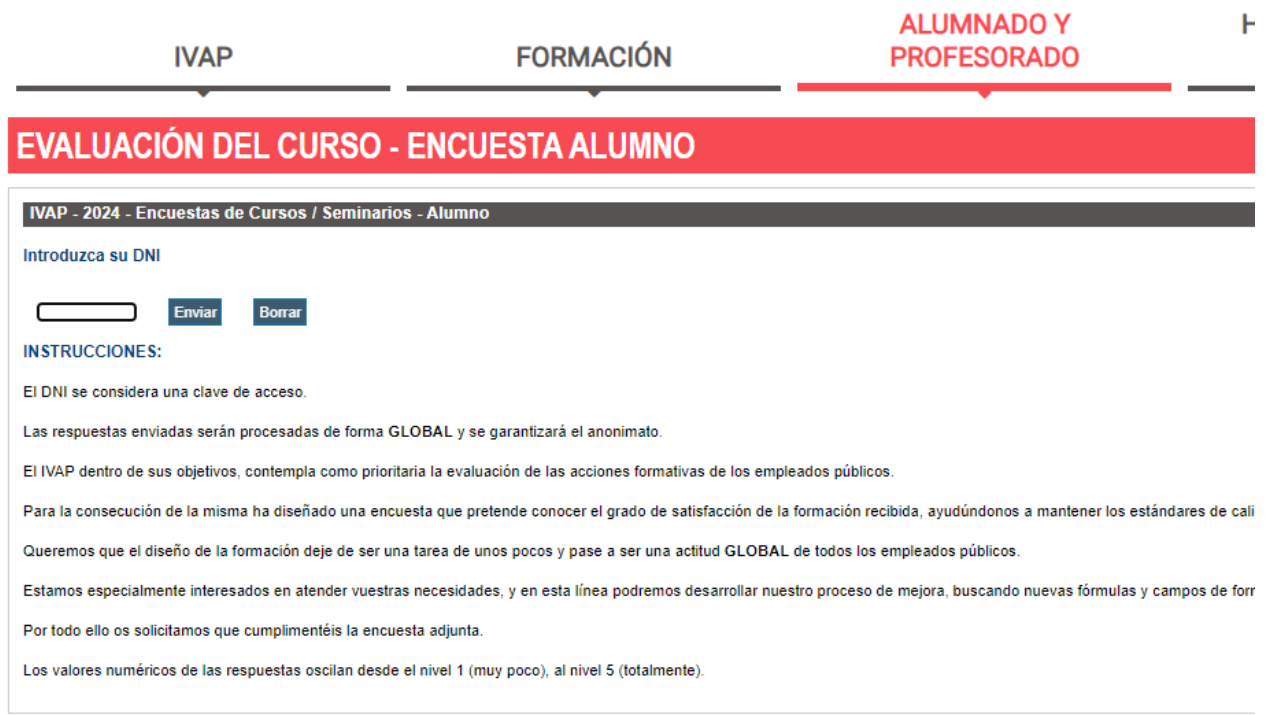

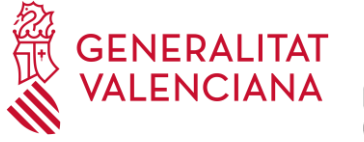

# <span id="page-12-0"></span>7. **ANEXO**

Si no tenemos ya instalada en nuestro ordenador la aplicación **Microsoft Teams**, para poder descargarla se deben seguir los pasos y cumplir los requisitos siguientes:

## <span id="page-12-1"></span>7.1. **DESCARGA DE LA APLICACIÓN**

#### **En el ordenador del puesto de trabajo normalizado (PTN) de la GVA:**

En ese caso, tenemos que descargar la aplicación desde la "Botiga d'Aplicacions" y buscamos "Teams". Se ha de estar conectado con usuario de dominio GENERALITAT.

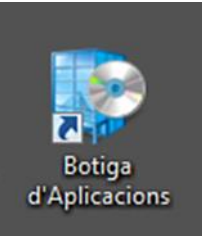

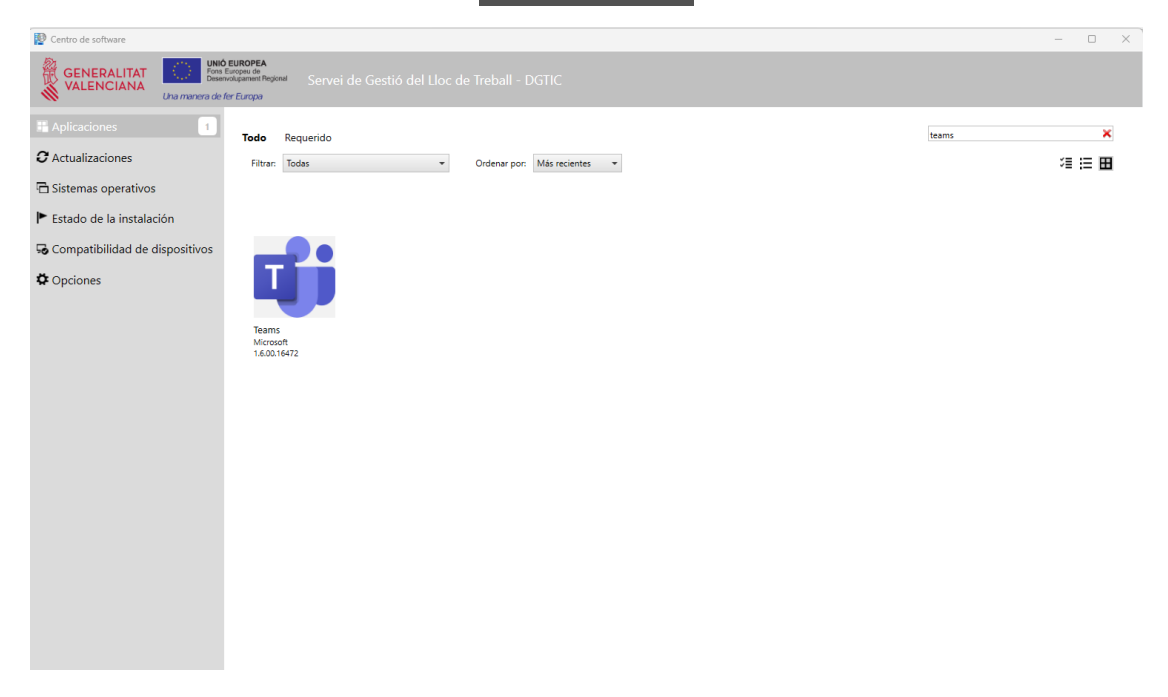

#### **En ordenador personal, externo a la GVA:**

La opción para descargar la aplicación si no nos encontramos trabajando con un equipo de la gva es desde la página <https://www.microsoft.com/es-es/microsoft-teams/download-app>

Hay que pulsar en el botón "Descargar aplicación para el escritorio" y proceder a su instalación:

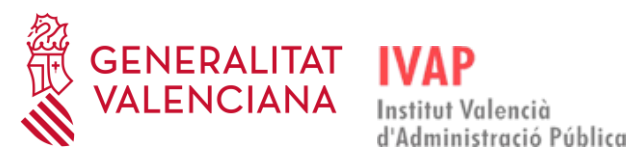

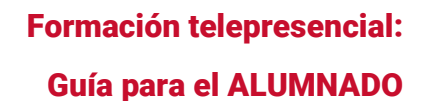

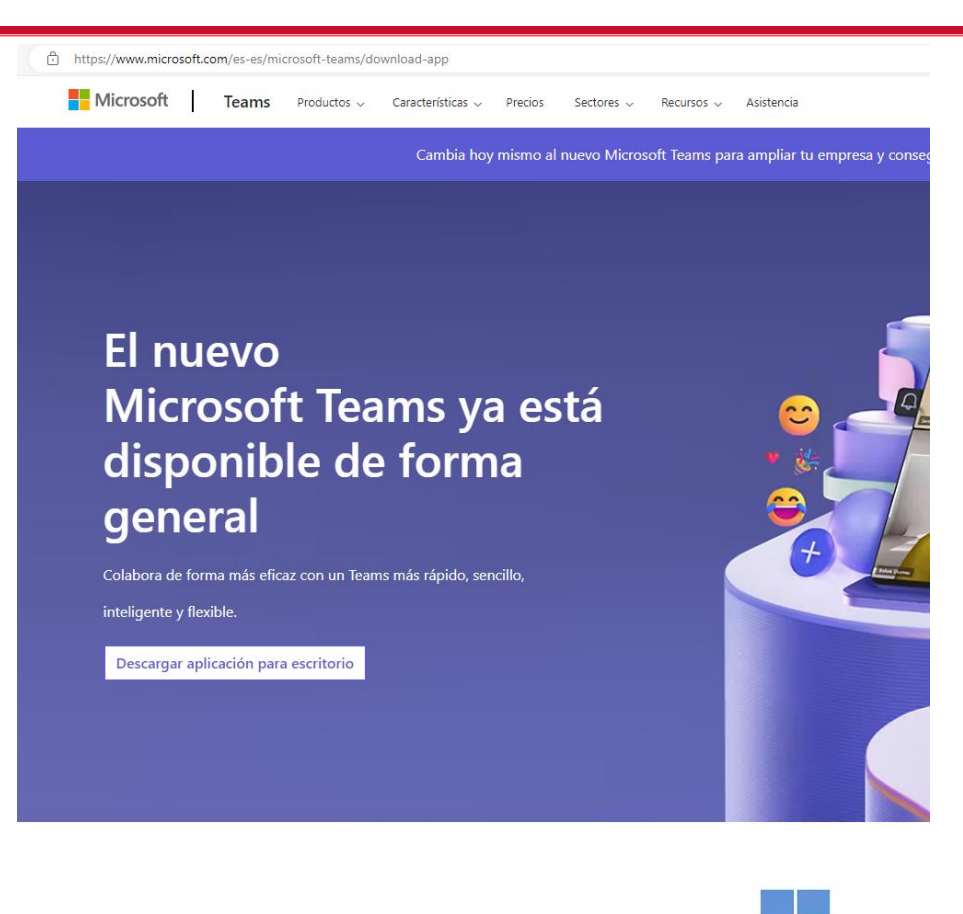

Y elegiremos la opción "Teams para el trabajo o el ámbito educativo", "Descargar para Windows (64 bits)" si estamos en Windows y tenemos instalado el sistema de 64 bits, que será el habitual si tenemos un equipo no muy antiguo:

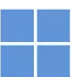

## Descarga Microsoft Teams para el escritorio de Windows

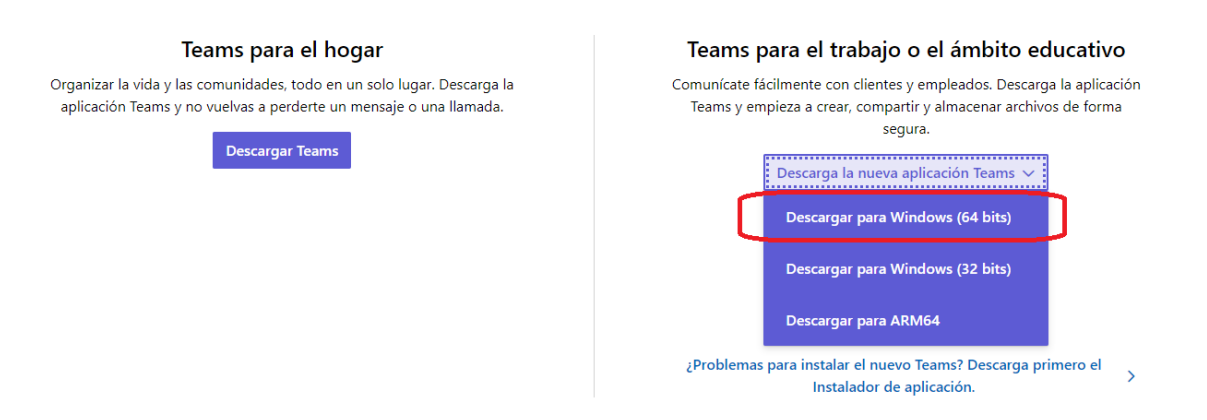

Pulsamos **Instalar** en el fichero .msix que se nos acaba de descargar. Nos informará de que un programa solicita hacer cambios en nuestro ordenador y si estamos de acuerdo. Pulsaremos al **SÍ**.

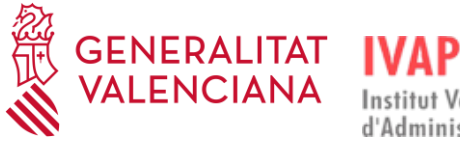

#### Se abrirá la pantalla siguiente:

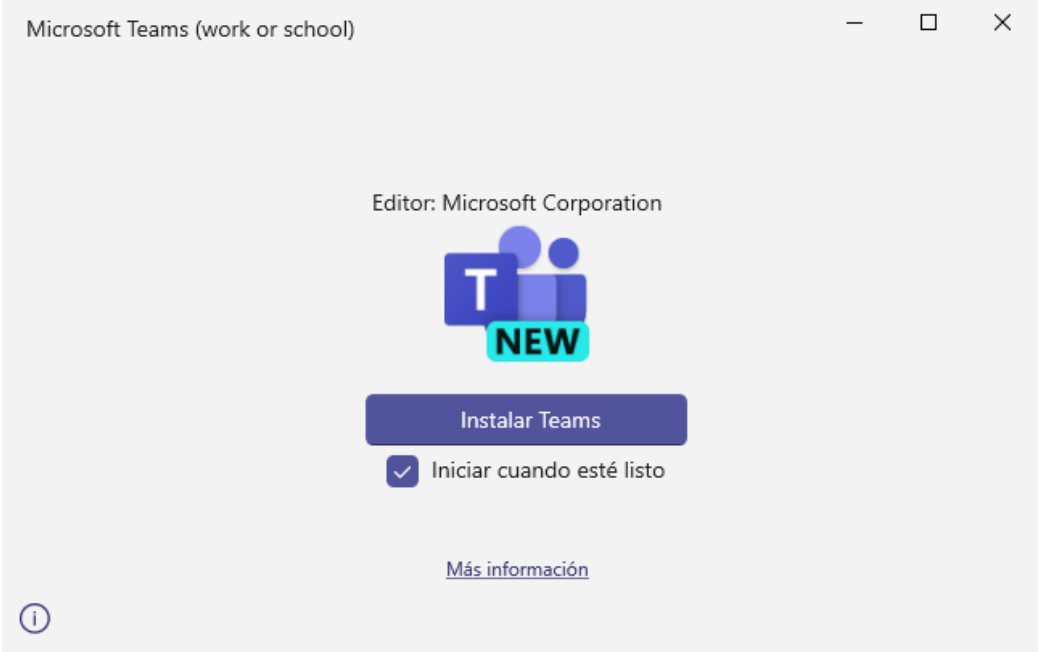

Pulsaremos en "Instalar Teams", y a continuación nos preguntará la cuenta de Microsoft con la que queremos entrar en la aplicación Teams:

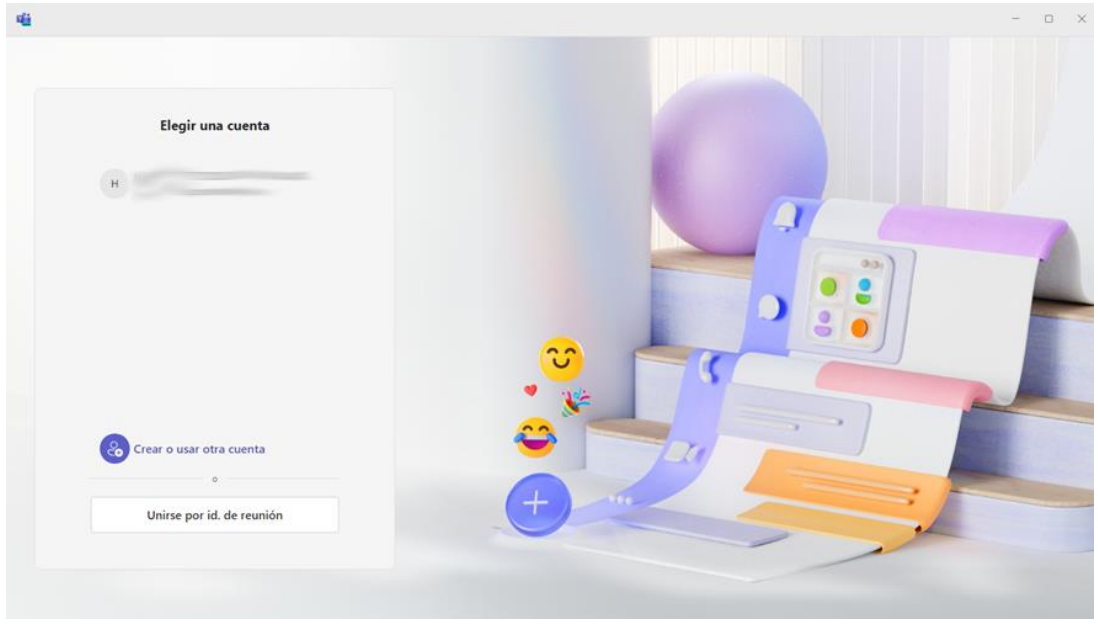

Deberemos usar nuestra cuenta de correo corporativa de la Generalitat. Si la cuenta que nos aparece debajo de "Elegir una cuenta" no es la cuenta corporativa de la Generalitat, deberemos pulsar en "Crear o usar otra cuenta" e introducir la cuenta GVA para iniciar sesión:

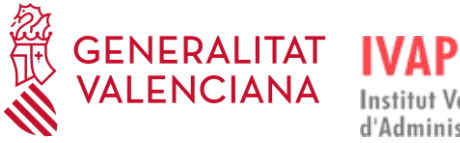

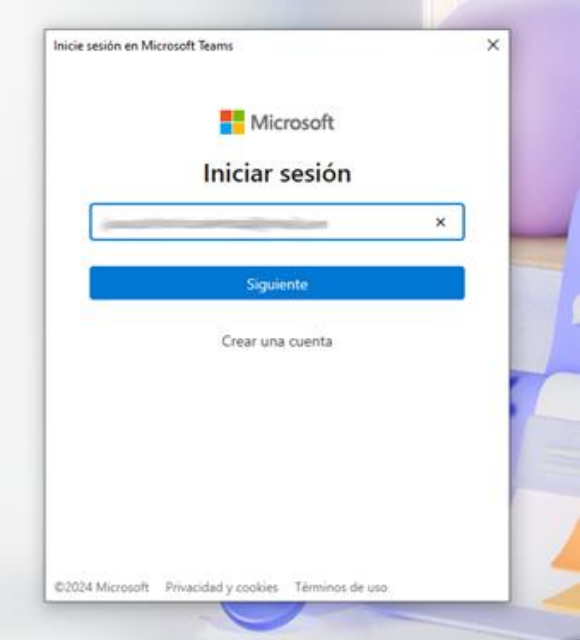

Finalmente se nos abrirá ya la aplicación Teams y podremos conectarnos a las sesiones de los cursos.

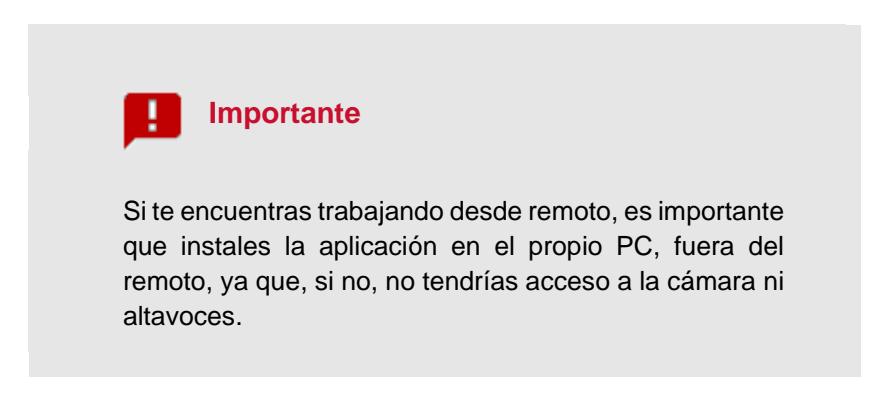

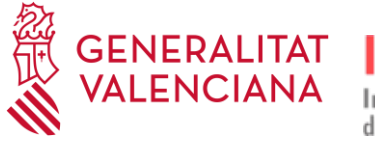

#### **En tableta o móvil**

Debemos descargar la aplicación desde la página [https://www.microsoft.com/es-es/microsoft](https://www.microsoft.com/es-es/microsoft-teams/download-app#mobile-app-download)[teams/download-app#mobile-app-download](https://www.microsoft.com/es-es/microsoft-teams/download-app#mobile-app-download) 

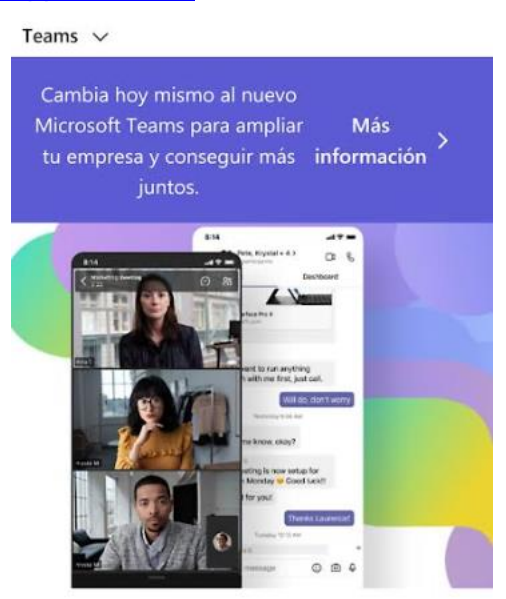

# **Descargar Microsoft Teams**

Conéctate y colabora con cualquier persona de cualquier lugar en Teams.

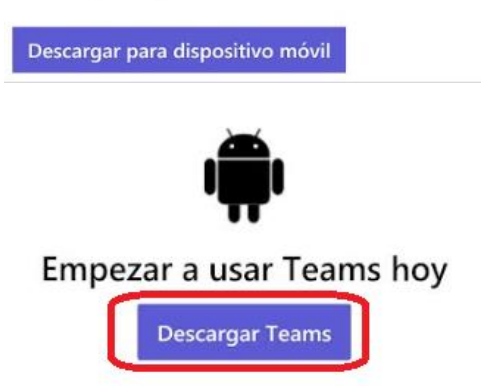

También se puede descargar directamente desde la tienda de aplicaciones de cada dispositivo buscando la aplicación **Microsoft Teams**.

#### <span id="page-16-0"></span>7.2. **REQUISITOS DEL SISTEMA**

- Para el sistema operativo Windows se requiere los siguiente:
	- o Procesador: Mínimo 1,1 GHz o más rápido, con al menos 2 núcleos. Ten en cuenta la velocidad máxima alcanzada con la tecnología Intel Turbo Boost para procesadores Intel.
	- o Memoria RAM: 4,0 GB.
	- o Espacio en disco: 3,0 GB disponibles.

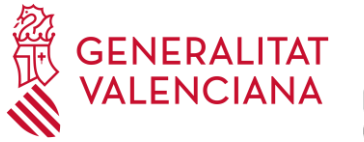

- o Resolución de pantalla: Mínimo 1024 x 768.
- o Hardware de gráficos: La aceleración del hardware de gráficos requiere DirectX 9 o posterior con WDDM 2.0 o superior para Windows 10 (o WDDM 1.3 o superior para Windows 10 Fall Creators Update).
- o Sistema operativo compatible: Windows 11, Windows 10 (excepto Windows 10 LTSC para la aplicación de escritorio de Teams), Windows 10 en ARM, Windows 8.1, Windows Server 2019, Windows Server 2016, Windows Server 2012 R2. Se recomienda usar la última versión de Windows y las revisiones de seguridad disponibles.
- o Versión .NET: Requiere .NET 4.5 CLR o superior.
- o Dispositivos: Cámara, micrófono y altavoces estándar de portátil.
- o Reuniones y llamadas de vídeo: Se recomienda un procesador de cuatro núcleos o superior para mayor resolución de vídeo/pantalla compartida y velocidad de fotogramas. Los efectos de vídeo de fondo requieren Windows 10 o un procesador configurado con instrucción AVX2.
- − Para sistema operativo Mac Os se debe estar ejecutando macOS Monterey (12) o superior para instalar la nueva versión de Teams.
- − Para sistema operativo Linux sólo se puede usar la versión web de Teams ya que la versión de escritorio se retiró en diciembre de 2022.
- − Si se accede desde intranet de la GVA, habrá que acceder al curso desde los navegadores Google Chrome o Microsoft Edge, no desde Firefox.
- − Para más detalles, consultar en la página web de Microsoft Teams: [https://learn.microsoft.com/es-es/microsoftteams/hardware-requirements-for-the-teams](https://learn.microsoft.com/es-es/microsoftteams/hardware-requirements-for-the-teams-app)[app](https://learn.microsoft.com/es-es/microsoftteams/hardware-requirements-for-the-teams-app)

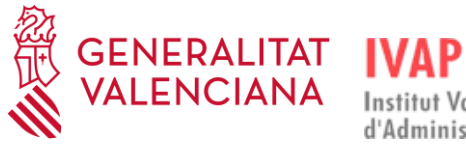

Formación telepresencial: Guía para el ALUMNADO

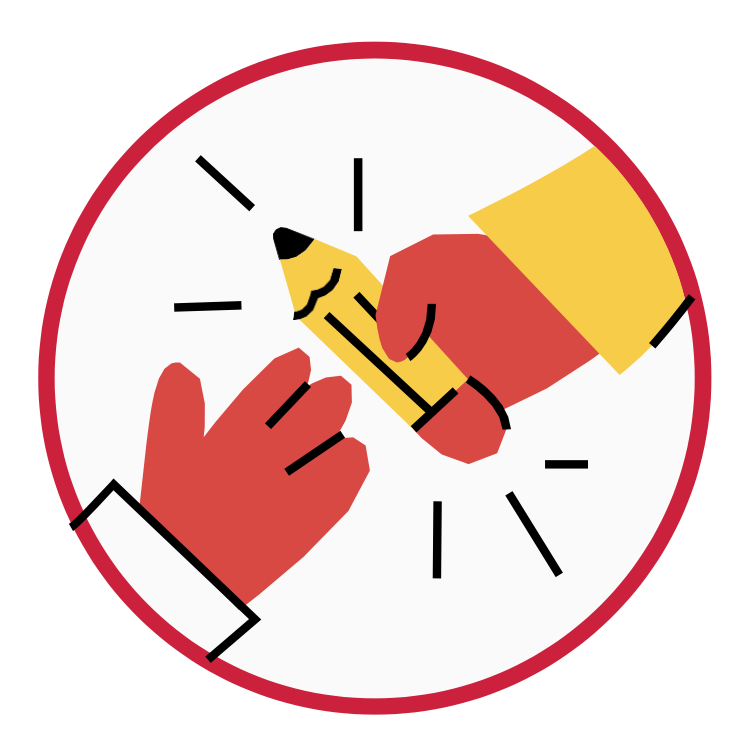

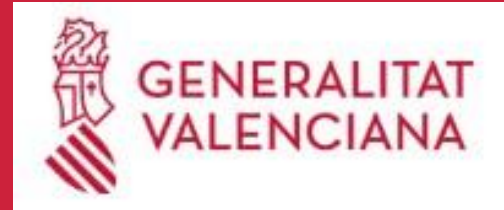

**IVAP** Institut Valencià<br>d'Administració Pública

٠